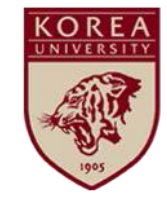

# **온라인 안전교육 수강 안내 매뉴얼**

**고려대학교 관리처 안전관리팀**

**■ 목차**

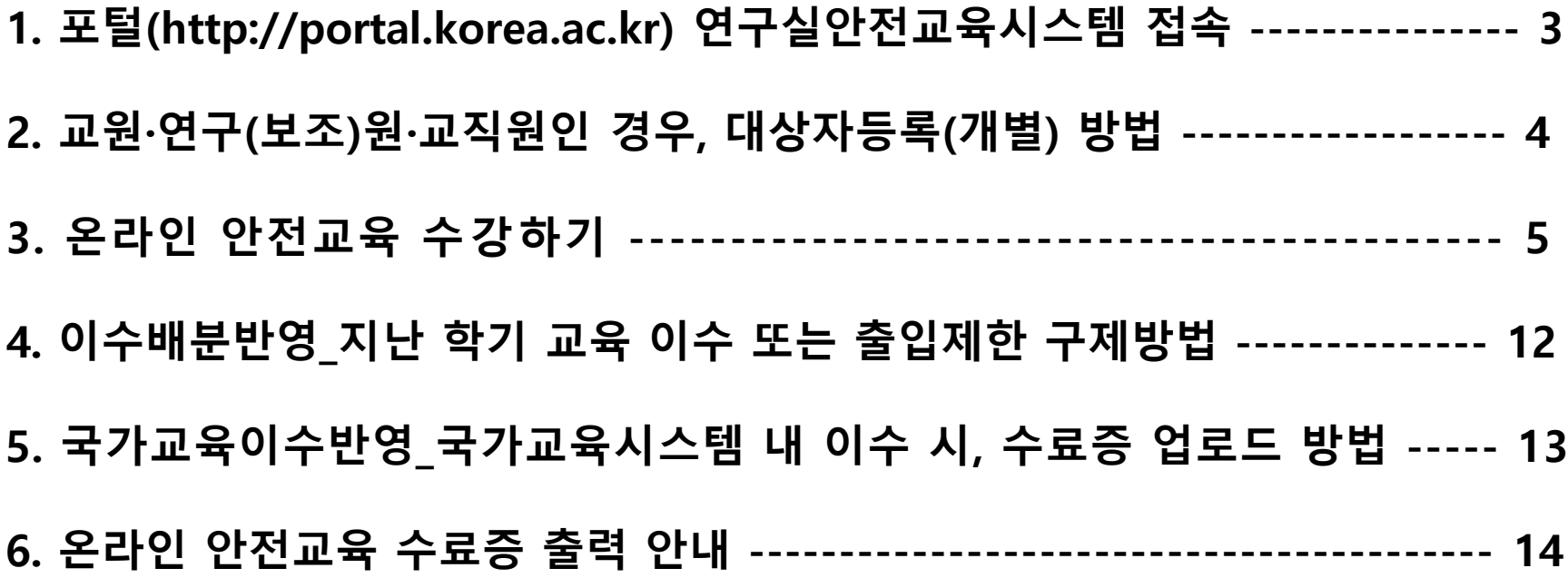

#### ■ **포털(http://portal.korea.ac.kr) 연구실안전교육시스템 접속**

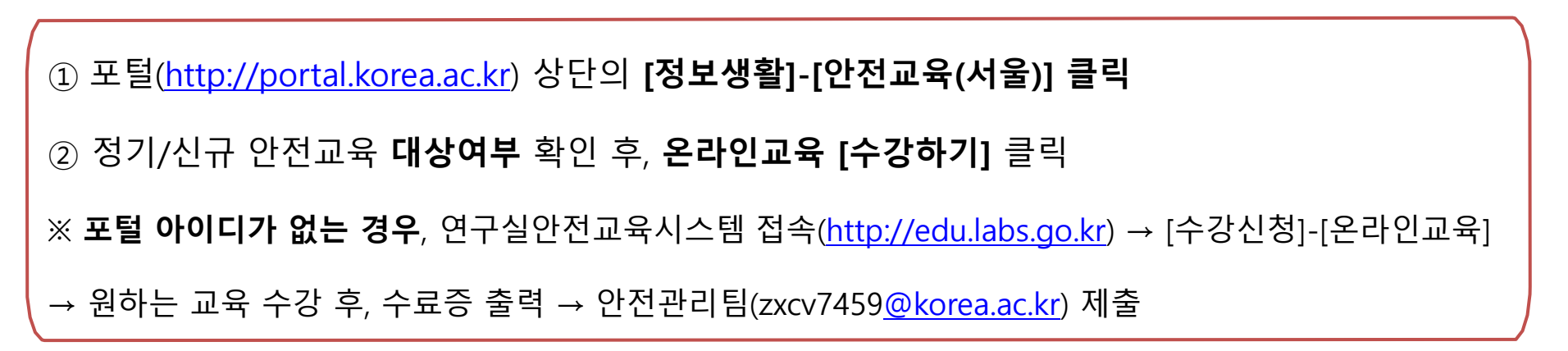

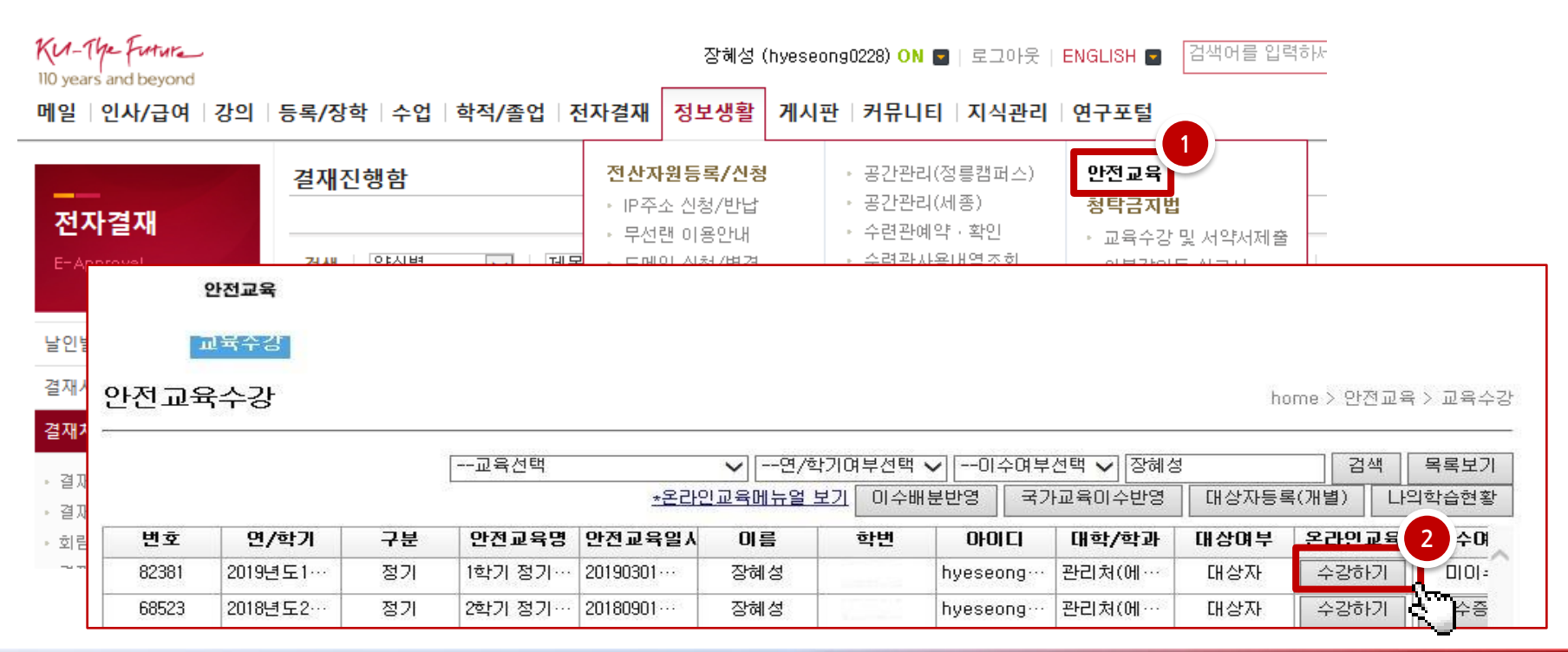

#### ■ **교원**·**연구**(**보조**)**원**·**교직원인 경우**, **대상자등록**(**개별**) **방법**

#### ① 우측 상단의 **[대상자등록(개별)] 클릭**

- **안전교육 : 해당학기 교육 선택** / 대학·학과 선택 : 해당 학과 없을 경우 '선택' 클릭 - **아이디 : 포털ID입력(필수) / 학번(사번) : 정확하게 기입(필수)** / 이메일·연락처 기입

② **[등록]** 클릭

※ 포털 아이디가 없는 경우, 연구실안전교육시스템[\(http://edu.labs.go.kr](http://edu.labs.go.kr/))에서 수강

안전교육

교육수강

안전교육수강

home > 안전교육 > 교육수강

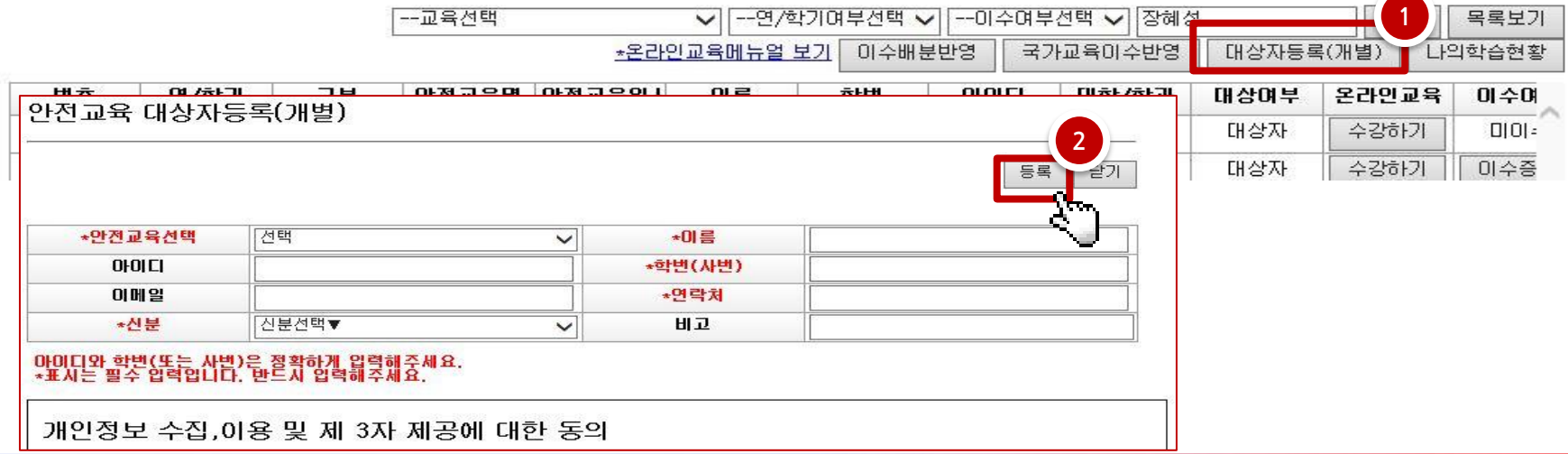

## ■ **온라인 안전교육 수강하기**

① **[온라인교육신청] → 원하는 강좌 [수강신청]** 클릭 - 국문(KR), 영문(EN) 선택 가능, 신청한 강좌는 [신청완료] 표기되어 클릭 안됨. - [신청완료]시 [수강하기]버튼이 생성되어 수강하기 화면으로 이동 가능.

◎ 온라인교육 신청

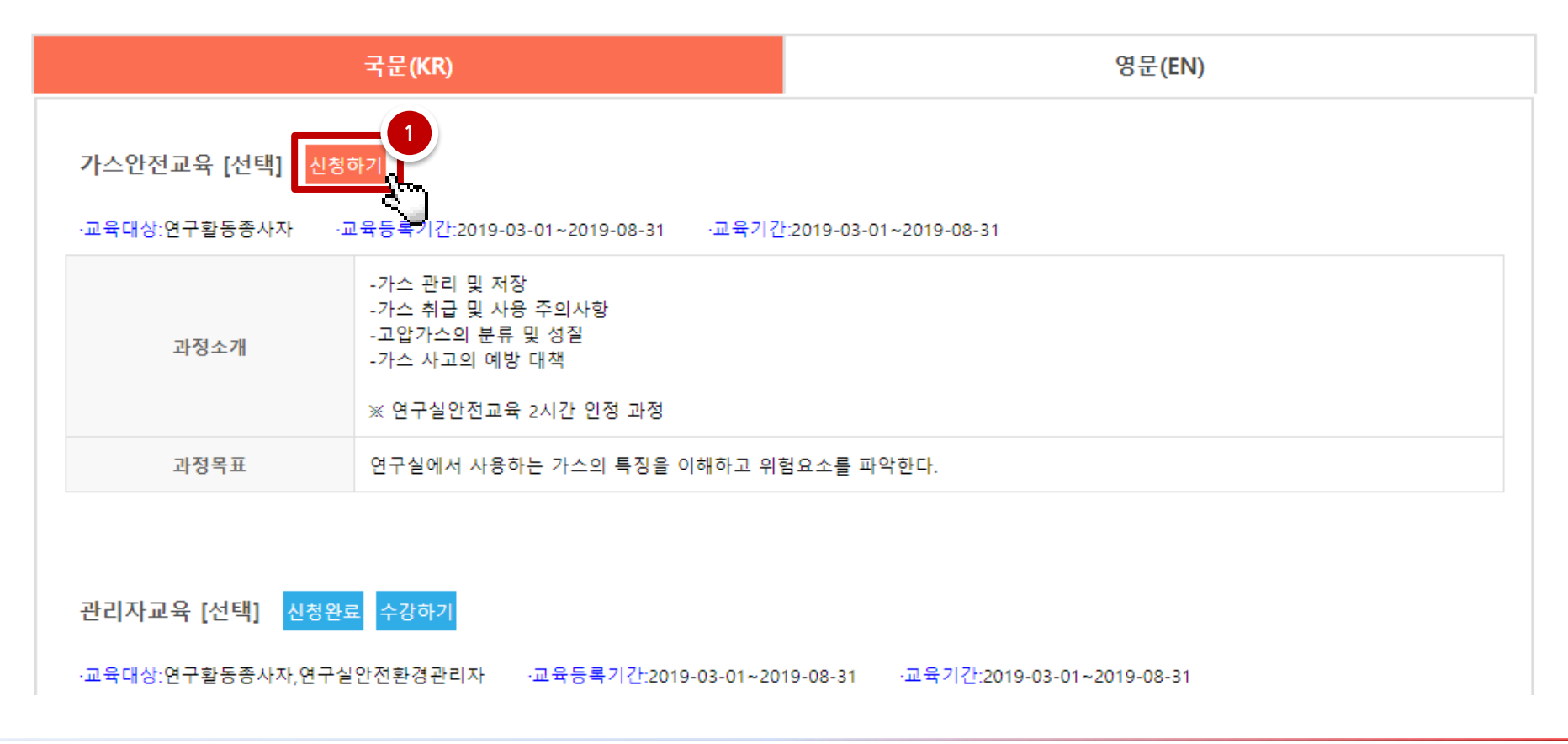

#### ■ **온라인 안전교육 수강하기**

#### 우측 상단의 **[나의학습현황] 클릭 → 신청한 강좌 [학습하기] 클릭**

- 온라인 교육 이수는 학습 진도율(80% 이상)과 평가점수(60점 이상) 충족 시 수료 인정

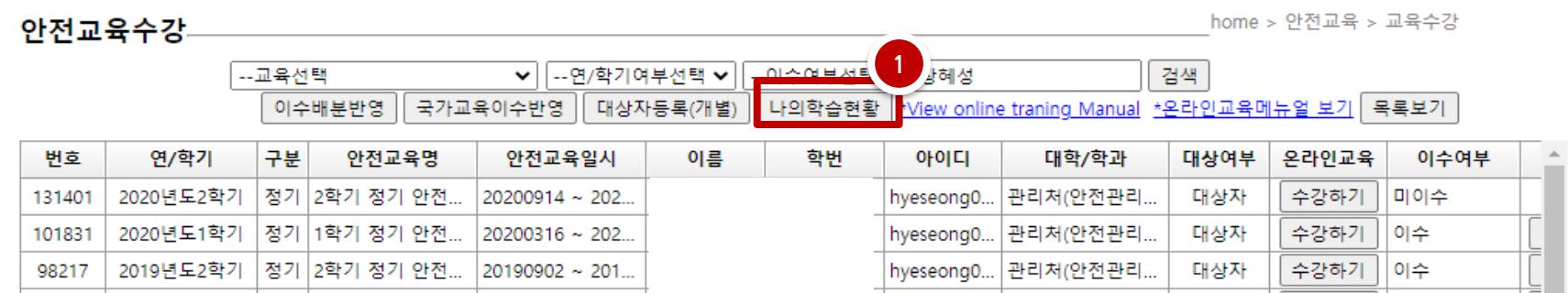

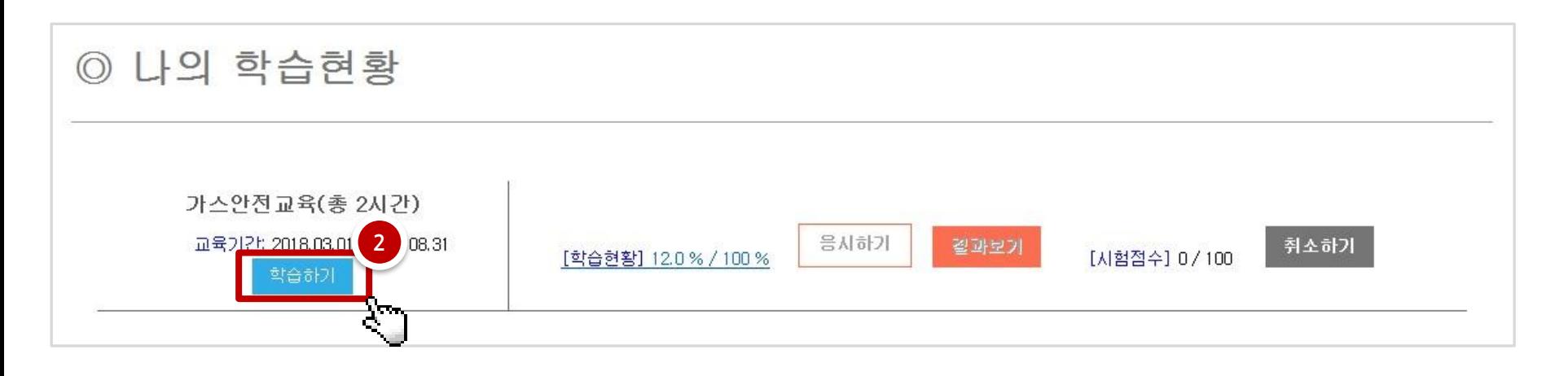

#### ■ **온라인 안전교육 수강하기**

#### **처음 수강** 시, **첫 페이지부터 영상 재생**됨.

 기존 수강이력 있을 경우, **[이어보기]** 이용하여 최종 수강한 페이지부터 수강 가능함. - 목록에 있는 강좌 전체 다 수강해야 해당 교육 이수 인정

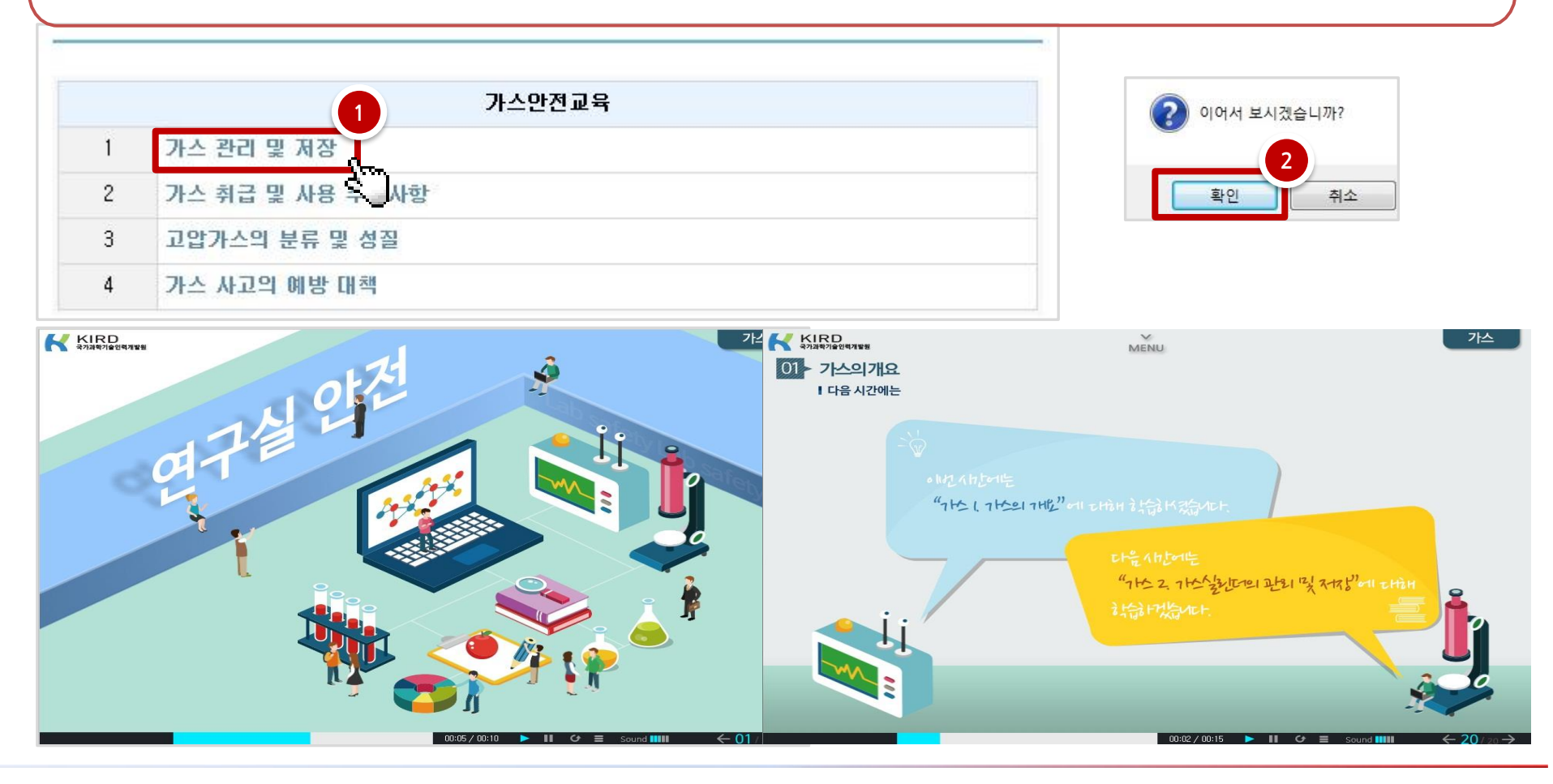

#### ■ **온라인 안전교육 나의학습현황 메뉴\_학습현황**

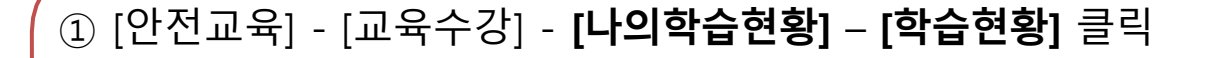

**[교육 진행 현황]** : 과목별 진행률 확인가능 -> [진행률] 클릭

**[챕터별 교육 진행 현황]** : 페이지별 진행률 확인 가능

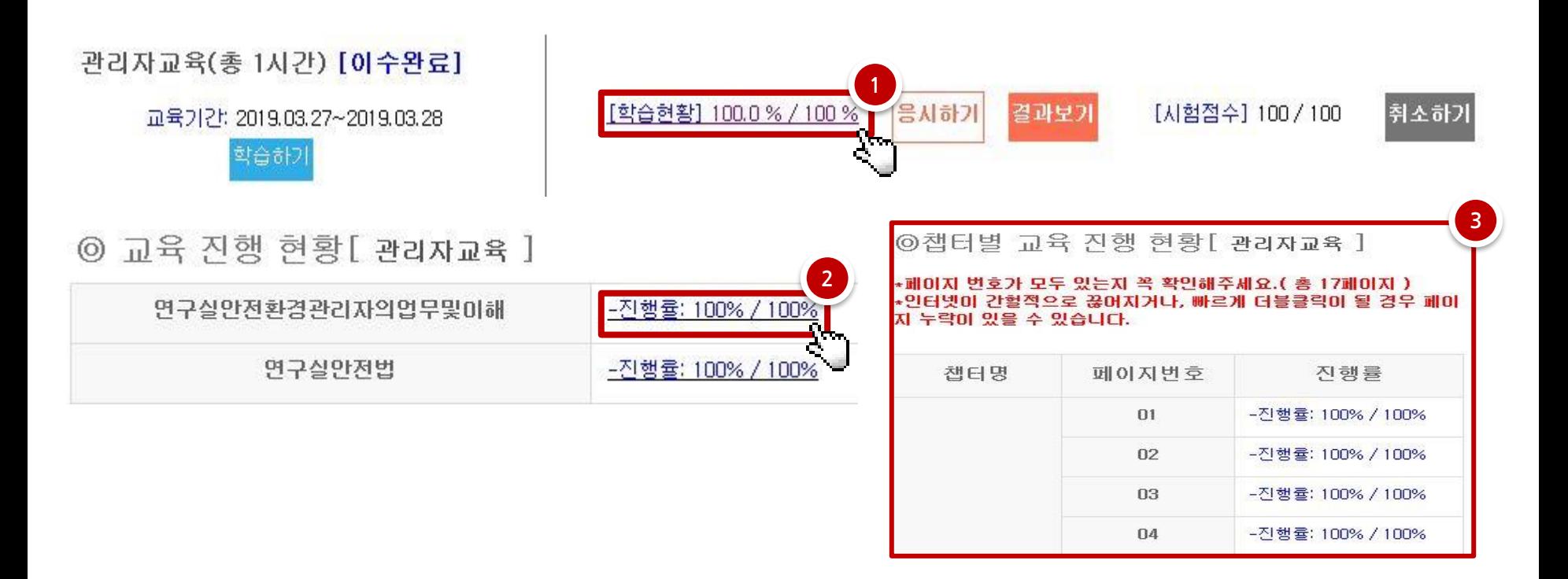

## ■ **온라인 안전교육 나의학습현황 메뉴\_응시하기**

- ① 응시하기 : **[응시하기]** 클릭 → 답안 체크 후 하단의 [응시하기] 클릭
	- 학습현황 80% 이상 충족되어야만 **[응시하기]** 가능

- 시간제한 : 30분, 응시횟수제한 : 3회

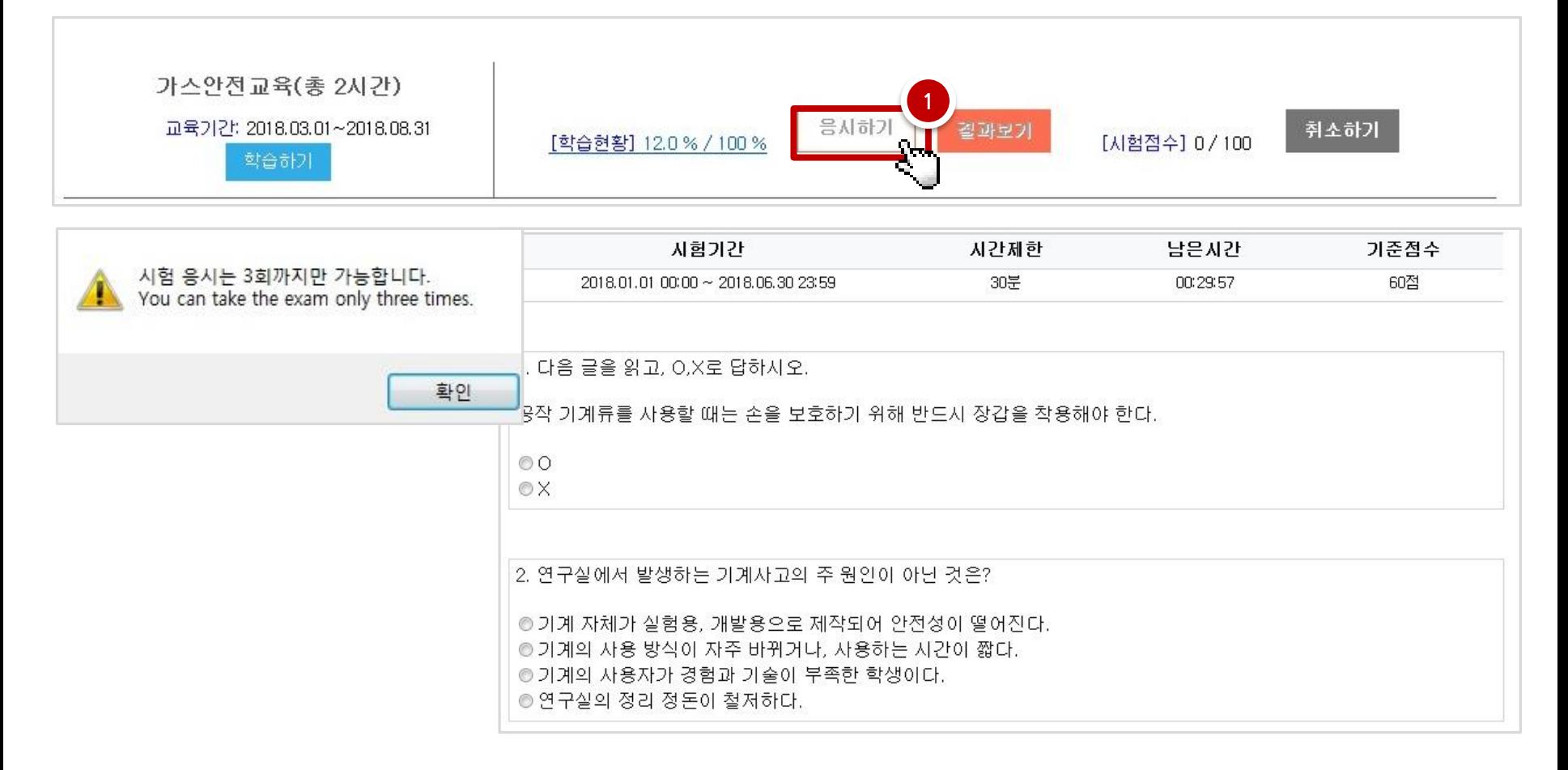

## ■ **온라인 안전교육 나의학습현황 메뉴\_결과보기**

결과보기 : **[결과보기]** 클릭

시험점수 및 정답 확인(학습현황 80% 이상, 시험점수 60점 이상 충족 시, 수료 인정)

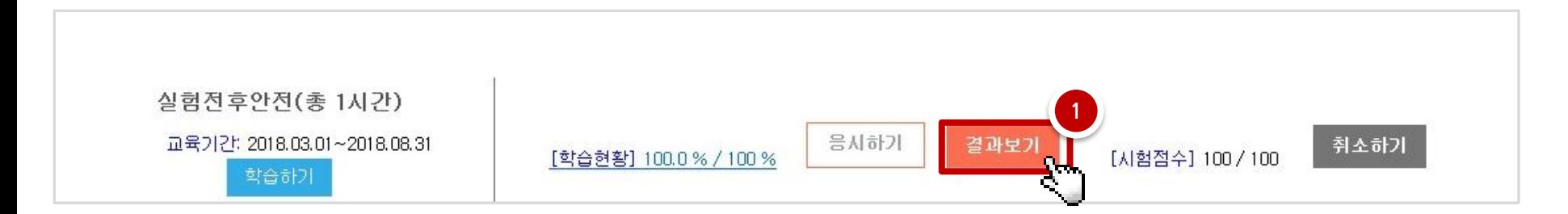

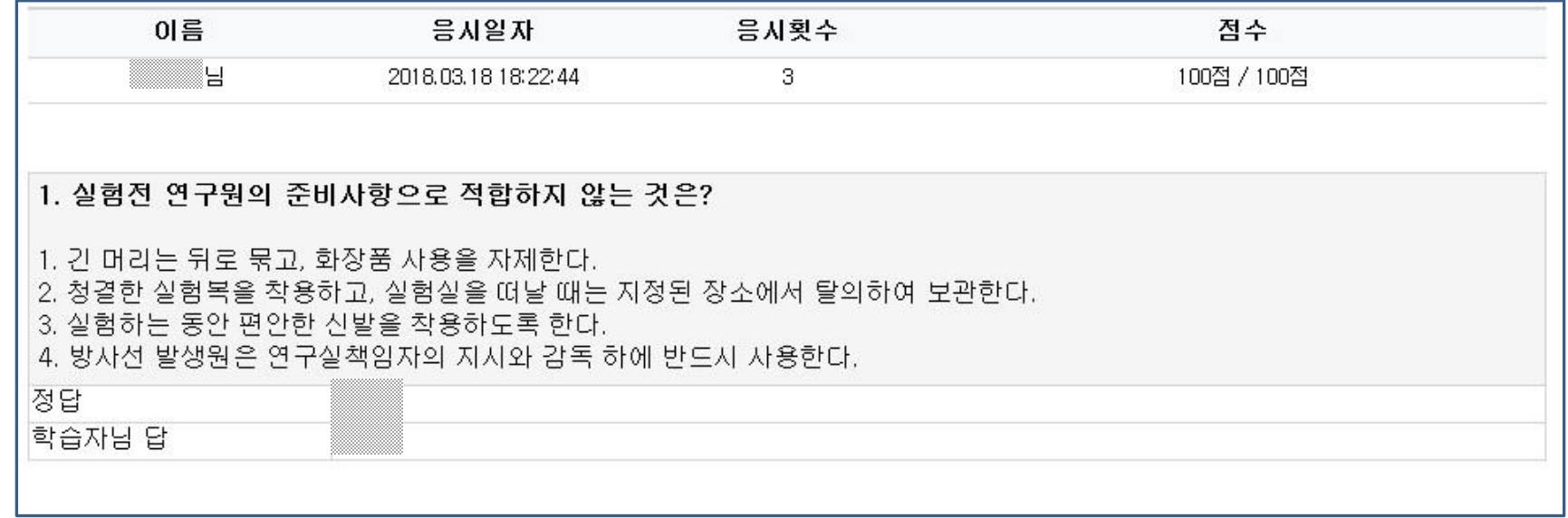

#### ■ **온라인 안전교육 나의학습현황 메뉴\_취소하기**

① 취소하기 : **[취소하기]** 클릭

- 수강신청 내역 취소 및 수강한 이력 모두 삭제 됨.

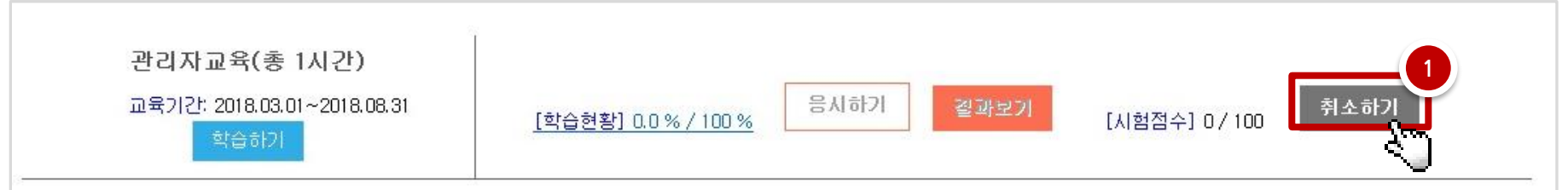

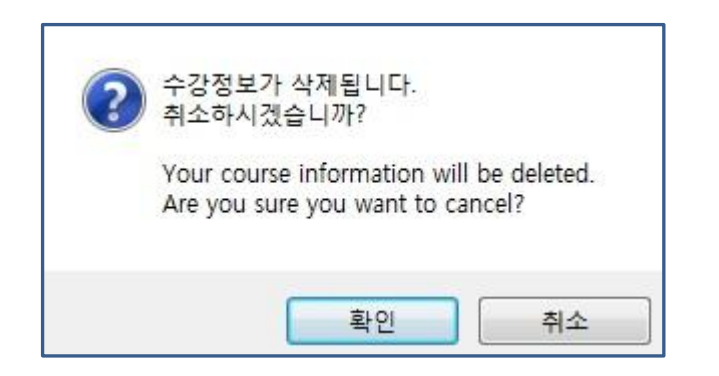

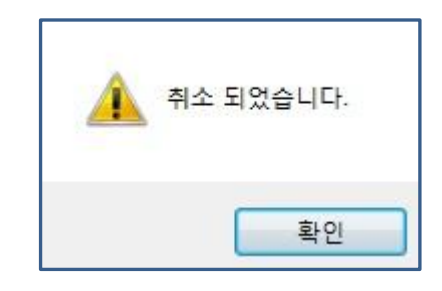

## ■ **이수배분반영\_지난 학기 교육 이수 또는 출입제한 구제방법**

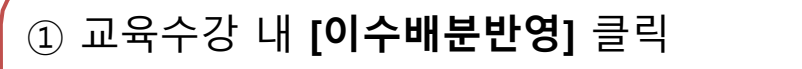

이수 반영하고자 하는 **교육 및 시간** 선택 후 -> **[반영하기]** 클릭

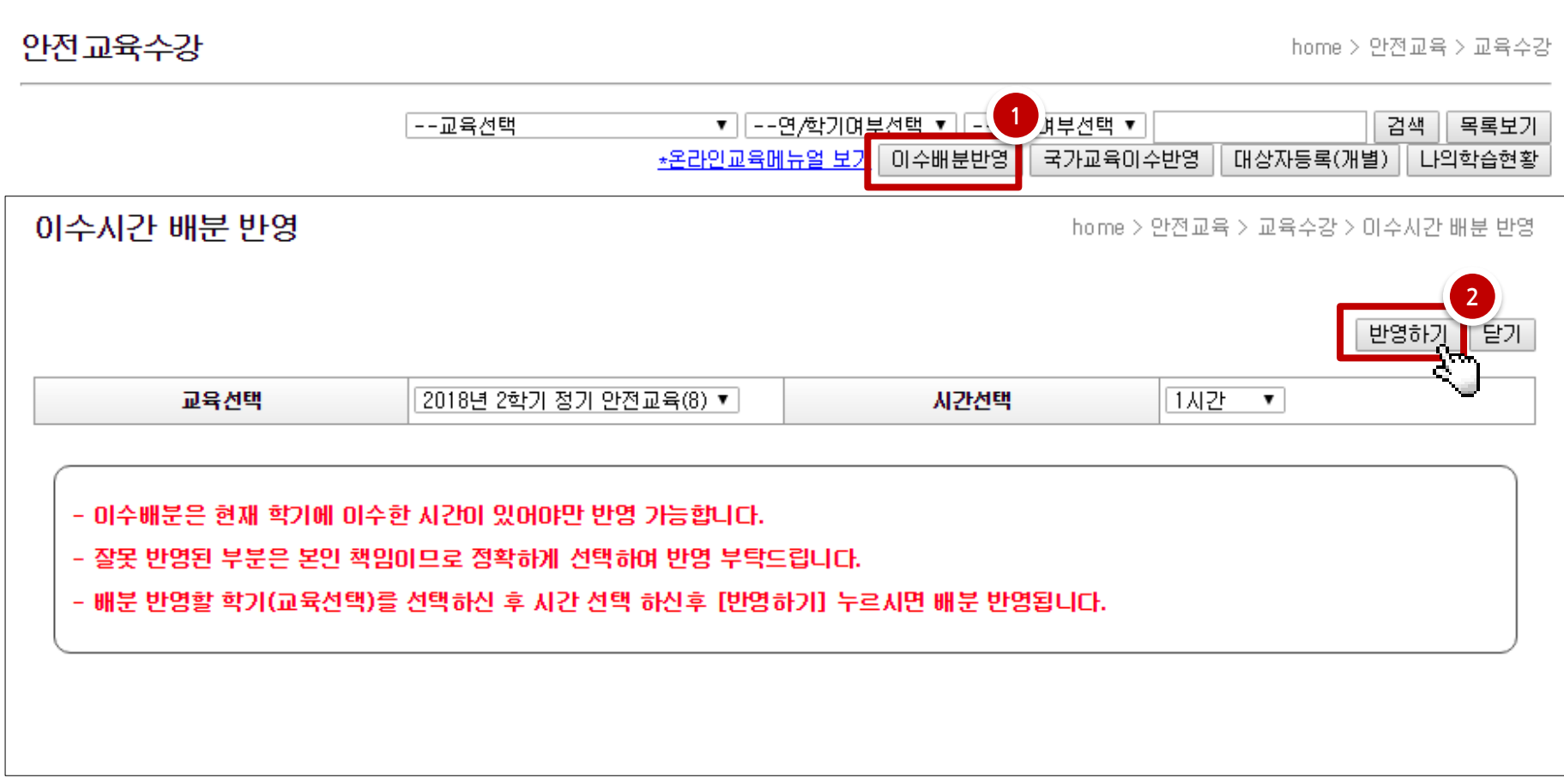

## ■ **국가교육이수반영**\_**국가교육시스템 내 이수 시**, **수료증 업로드 방법**

① [안전교육]-[교육수강] 우측 **상단의 [국가교육이수반영]** 클릭 ② 해당 수료증 내용기입 후, **[요청]** 클릭 **-** 국가시스템아이디 입력 / 이수반영선택:반영하고자 하는 학기 선택 / 이수과정 명 입력 이수시간 입력 / 좌측상단 수료증교부번호 입력 / 하단의 수료일 선택 / 수료증 첨부(pdf, jpg, png, gif) 안전교육수강

home > 안전교육 > 교육수강

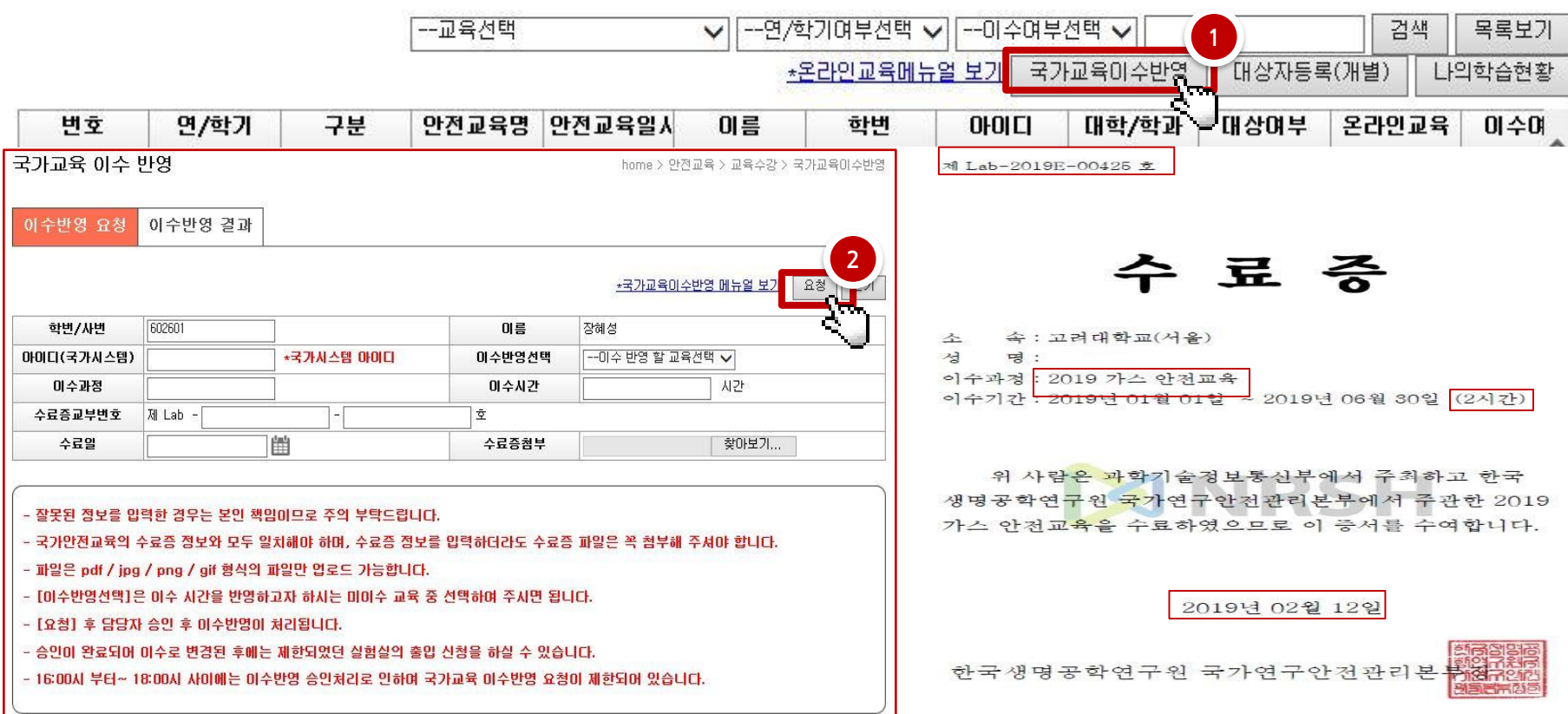

#### ■ **온라인 안전교육 수료증 출력**

#### ① 법정 안전교육(6시간) 이수 후 , **이수여부 확인**

② **[이수증 발급]** 클릭 → **수료증 출력**

#### 안전교육수강

home > 안전교육 > 교육수강

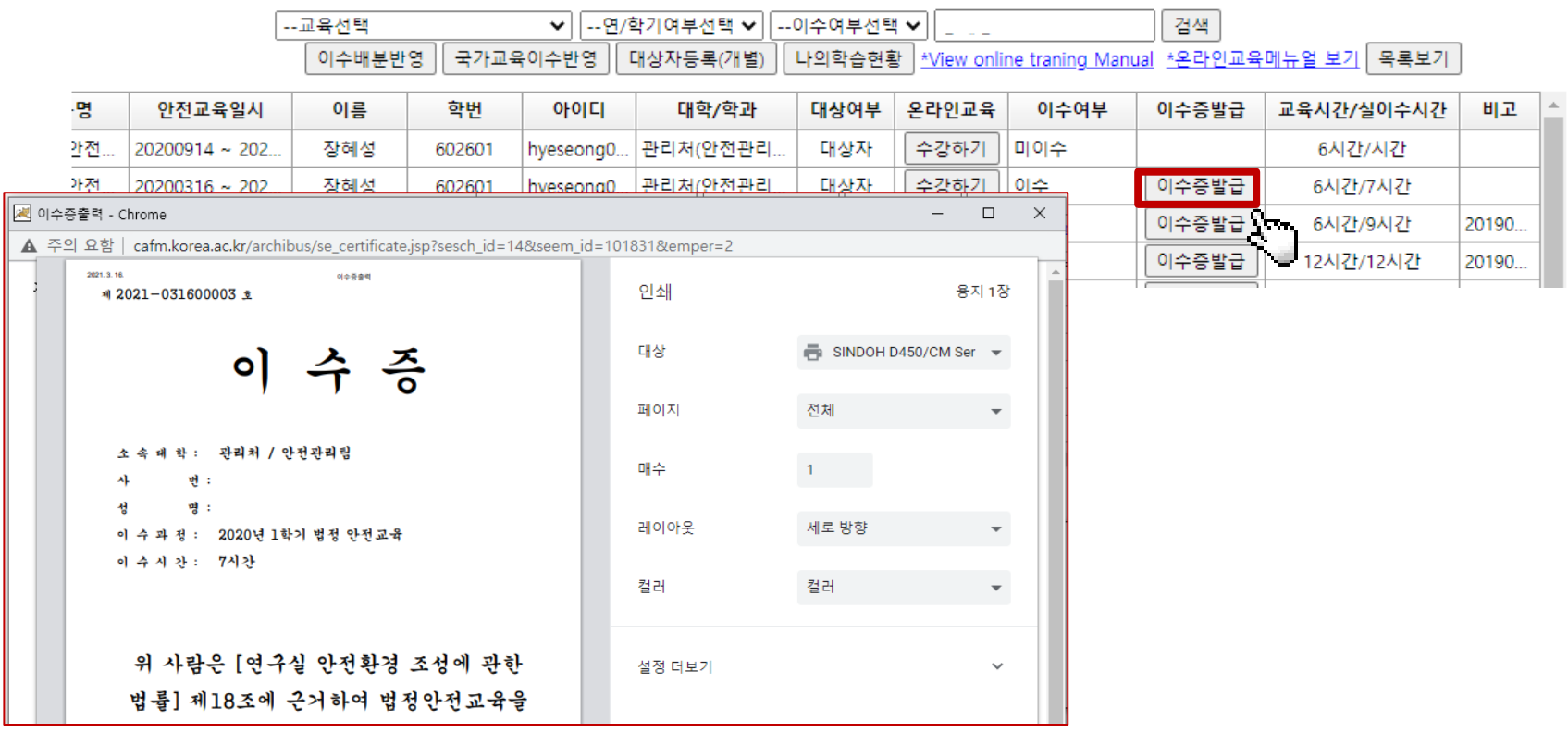